# Δημιουργία ενός Γ.Σ.Π. και αξιοποίηση των δεδομένων για τον αυτόματο υπολογισμό του μέσου υψομέτρου και της μέσης κλίσης

Κ. Νικολακόπουλος και Δ. Βαίόπουλος Τομέας Γεωγραφίας-Κλιματολογίας, Πανεπιστήμιο Αθηνών, 15784 Αθήνα

## Περίληψη

υπό μελέτη περιοχή βρίσκεται στο Νομό Ηλείας, στην ευρύτερη περιοχή της Ανδρίτσαινας. Αρκετές κοινότητες της περιοχής τελούν υπό μετακίνηση μετά το μεγάλο σεισμό των 6,1 R του Απριλίου 1965. Απώτερος σκοπός μας είναι η δημιουργία μιας ολοκληρωμένης βάσης δεδομένων για την περιοχή, οποία να μπορεί να χρησιμοποιηθει είτε σε θέματα τεχνικών κατασκευών, είτε για την ευρύτερη οικονομική ανάπτυξη της περιοχής. Γι' αυτό το λόγο η μελέτη μας αποτελείται από δύο μέρη:

Στο πρώτο δημιουργήσαμε ένα Γεωγραφικό Σύστημα Πληροφοριών για την περιοχή της μελέτης. Γι' αυτό το σκοπό προχωρήσαμε στην ψηφιoπoίηση οχτώ (8) χαρτών: (τοπογραφικού, γεωλογικού, τεκτονικού, εδαφολογικού, χάρτη χρήσεων γης, χάρτη φυτοκάλυψης, χάρτη διοικητικών ορίων και χάρτη οδικού δικτύου).

Στο δεύτερο μέρος της μελέτης παρουσιάζουμε ένα παράδειγμα χρήσης της παραπάνω βάσης δεδομένων για τον υπολογισμό δύο χρήσιμων για την αγροτική και οικοδομική ανάπτυξη παραμέτρων. Δημιουργήσαμε ένα πρόγραμμα γραμμένο στη γλώσσα προγραμματισμού AR C /INFO, SML, το οποίο μπορεί να κάνει επικάλυψη διαφόρων χαρτών στο τοπογραφικό υπόβαθρο και για τις εκάστοτε οριοθετούμενες περιοχές να υπολογίζει τη μέση κλίση και το μέσο υψόμετρο.

### **Abstract**

The area under study is situated in the prefecture of Ileia, in the vicinity of Andritsena. Some of the communities of the region are being displaced after the 6,1R earthquake, of April 1965. Our purpose was the creation of a complete data base for the region. This data base could be . used for a better planning of the constructions or for the agricultural deveIopment.

This study is divided in two parts. In the first part we creatred a G.I.S. for the respective area. For this purpose we digitized eight maps: (topographical, geological, tectonic, ground map, map of landuse, vegetation cover map, map of administrative bounds and map of road networks).

In the second part we present an example of using this data base for the calculation of two useful parameters for agriculture and constructions. We wrote a program in the ARC/INFO programming language SML. Using this program one or more maps can be overlayed on the topographical map and then average dip and altitude of the selected basins can be calculated.

## Εισαγωγή

περιοχή μελέτης βρίσκεται στη Δυτική Πελοπόννησο, στο νομό Ηλείας, στην ευρύτερη περιοχή της Ανδρίτσαινας. Καλύπτει μία έκταση εικοσιπέντε (25) περίπου Km<sup>2</sup>. Το μεγαλύτερο μέρος της εξεταζόμενης περιοχής βρίσκεται μέσα στα διοικητικά όρια του συνοικισμού Συκεών.

ευρύτερη περιοχή του νομού έχει αποτελέσει και παλαιότερα αντικείμενο μελέτης λόγω του γεγονότος ότι παρουσιάζει προβλήματα στη θεμελίωση τεχνικών κατασκευών αφού είναι συχνά, τόσο τα κατολισθητικά φαινόμενα, όσο και σεισμική δραστηριότητα.

Την 1η Απριλίου 1965 εκδηλώθηκε στην περιοχή σεισμός μεγέθους 6,1 βαθμών της κλίμακας Richter .. Αρκετές κοινότητες υπέστησαν ζημιές και κάποιες απ' αυτές χαρακτηρίστηκαν απ' τις αρμόδιες υπηρεσίες του ΙΓΜΕ μεταφερόμενες για εγκατάσταση σε άλλες ασφαλέστερες περιοχές. Μία από αυτές ήταν και η κοινότητα Συκεών. Η μετακίνηση του οικισμού δεν υλοποιήθηκε πλήρως και αρκετές οικογένειες παρέμειναν στον ίδιο χώρο.

## Γεωλογία της περιοχής

περιοχή καλύπτεται από δύο τεκτονικές ζώνες:

- α) Τη ζώνη Πίνδου και
- β) Τη ζώνη Γαβρόβου Τρίπολης.

Επίσης σημαντικό μέρος της περιοχής καλύπτεται από μεταλπικές αποθέσεις πλειοκαινικής ηλικίας.

Σχηματισμοί που συναντώνται είναι:

- α) Φλύσχης (Γαβρόβου Τρίπολης).
- β) Ασβεστόλιθοι Πίνδου,
- γ) Κρητιδικά κλαστικά ιζήματα.
- δ) Σχιστόλιθοι Πλατάνου -Ασβεστόλιθοι με Calpionellae,
- ε) Σχιστόλιθοι Βουτύρου Πυριτικοί σχιστόλιθοι.
- στ) Τριαδικά κλαστικά ιζήματα.

Ειδικότερα στα όρια του συνοικισμού Συκεών, εμφανίζονται:

- α) Φλύσχης (Γαβρόβου Τρίπολης) με επικράτηση της ψαμμιτικής λιθολογικής φάσης. Στο μεγαλύτερο μέρος του από εδαφικό μανδύα πάχους ενός περίπου μέτρου,
- β) Λεπτοπλακώδεις ασβεστόλιθοι λευκότεφρου χρώματος έντονα τεκτονισμένοι,
- γ) Σύνθετη μεταβατική σειρά με εναλλαγές ασβεστολίθων και κερατολίθων,
- δ) Λεπτοπλακώδεις κερατόλιθοι με παρεμβολές αργιλικών σχιστολίθων.

# Μορφολογία

συνοικισμός Συκεών βρίσκεται στα βόρεια της Ανδρίτσαινας. Αναπτύσσεται σε αντέρεισμα της βόρειας πλευράς του όρους Μίνθη και το μέσο υψόμετρο είναι περίπου 500 m.

Το μορφολογικό ανάγλυφο είναι σχετικά ομαλό και το πρανές που αναπτύσσεται έχει κλίσεις της τάξεως των 20°-25°.

Το υδρογραφικό δίκτυο δεν είναι ιδιαίτερα πυκνό και ακολουθεί δύο κύριες διευθύνσεις, περίπου Β - Ν και ΒΔ - ΝΑ.

# ΣKoπός-Mεθoδoλoγ~

Σκοπός αυτής της εργασίας ήταν η δημιουργία μίας ψηφιακής βάσης δεδομένων οποία θα μπορεί να χρησιμοποιηθεί στο μέλλον τόσο σε θέ . udTQ τεχνικών κατασκευών όσο και για τη αγροτική ανάπτυξη της περιοχής. Προς αυτήν την κατεύθυνση προχωρήσαμε στην ψηφιοποίηση οχτώ χαρτών που προμηθευτήκαμε από διάφορες πηγές. Πιο συγκεκριμένα:

- 1. Τοπογραφικοί χάρτες 1: 5000 (φύλλα 62966, 62988 ΓΥΣ),
- 2. Γεωλογικός χάρτης 1: 50000 (απόσπασμα φύλλου Τρόπαια, ΙΓΜΕ),
- 3. Τεκτονικός χάρτης 1 : 50000 (απόσπασμα φύλλου Τρόπαια. ΙΓΜΕ),

- 4. Εδαφολογικός χάρτης 1:5000 (απόσπασμα φύλλου Τρόπαια, Υπουργείο Γεωργίας).
- 5. Χάρτης φυτοκάλυψης 1: 20000 (απόσπασμα φύλλου Καλλιθέα, Υπουργείο Γεωργίας, ΙΔΕ).
- 6. Χάρτης χρήσεων γης (καλλιεργήσιμες εκτάσεις),
- 7. Χάρτες διοικητικών ορίων 1:5000 (φύλλα 62966, 62988, ΓΥΣ).
- 8. Χάρτες οδικού δικτύου (επαρχιακό δίκτυο και δασικοί δρόμοι) 1 : 5000 (στοιχεία από τα φύλλα 62966, 62988, ΓΥΣ και άλλες πηγές).

Στη συνέχεια δημιουργήσαμε ένα πρόγραμμα γραμμένο στη γλώσσα προγραμματισμού του ARC/INFO, SML, στο οποίο παρουσιάζουμε το πως μπορεί να χρησιμοποιηθεί αυτή η βάση δεδομένων.

Με το πρόγραμμα αυτό γίνεται επικάλυψη διαφόρων χαρτών στο τοπογραφικό υπόβαθρο και για τις εκάστοτε οριοθετούμενες περιοχές, υπολογίζουμε τη μέση κλίση και το μέσο υψόμετρο. Η γνώση των δύο αυτών παραμέτρων είναι ιδιαίτερα χρήσιμη τόσο στην υδρογεωλογιKή μελέτη μιας περιοχής όσο και στην ανάπτυξη γεωργικών καλλιεργιών.

# Στάδια εργασίας

Στο Σχ. 1 βλέπουμε το διάγραμμα ροής των διαφόρων σταδίων της εργασίας. Στα σημεία που υπάρχει το σύμβολο \* είναι αναγκαία η επέμβαση του χρήση και πληκτρολόγηση κάποιων εντολών σύμφωνα με τις οδηγίες του προγράμματος. Στη συνέχεια παρουσιάζουμε τα διάφορα στάδια του προγράμματος όπως εμφανίζονται στην οθόνη του υπολογιστή:

Σ' αυτό το αρχικό μενού έχουμε τέσσερις επιλογές. πρώτη απ' αυτές είναι προεπιλεγμένη και αν επιθυμούμε να περάσουμε σε κάποια άλλη μπορούμε να μετακινηθούμε με τη βοήθεια του δρομέα του ποντικιού (Σχ. 2). Παντώντας το enter περνάμε στο επόμενο μενού (Σχ. 3).

Εδώ μας δίνεται η ευκαιρία να επιλέξουμε έναν από τους οκτώ ψηφιοποιημένους χάρτες για να παρουσιαστεί στην οθόνη του υπολογιστή. Έχουμε τη δυνατότητα να πάρουμε οδηγίες (επιλογή ΗΕLΡ1) ή να εγκαταλείψουμε το πρόγραμμα (ΕΧΙΤ ΤΟ OOS).

Επιλέγοντας κάποιον από τους χάρτες παίρνουμε οδηγίες (Σχ. 4) και ακολουθώντας αυτές τις οδηγίες εμφανίζεται ο επιλεγμένος χάρτης. Μπορούμε εδώ να δούμε κάποιους από τους ψηφιοποιημένους χάρτες όπως τον τοπογραφικό (Σχ. 5) το χάρτη χρήσεων γης (Σχ. 6) Κ.ά.

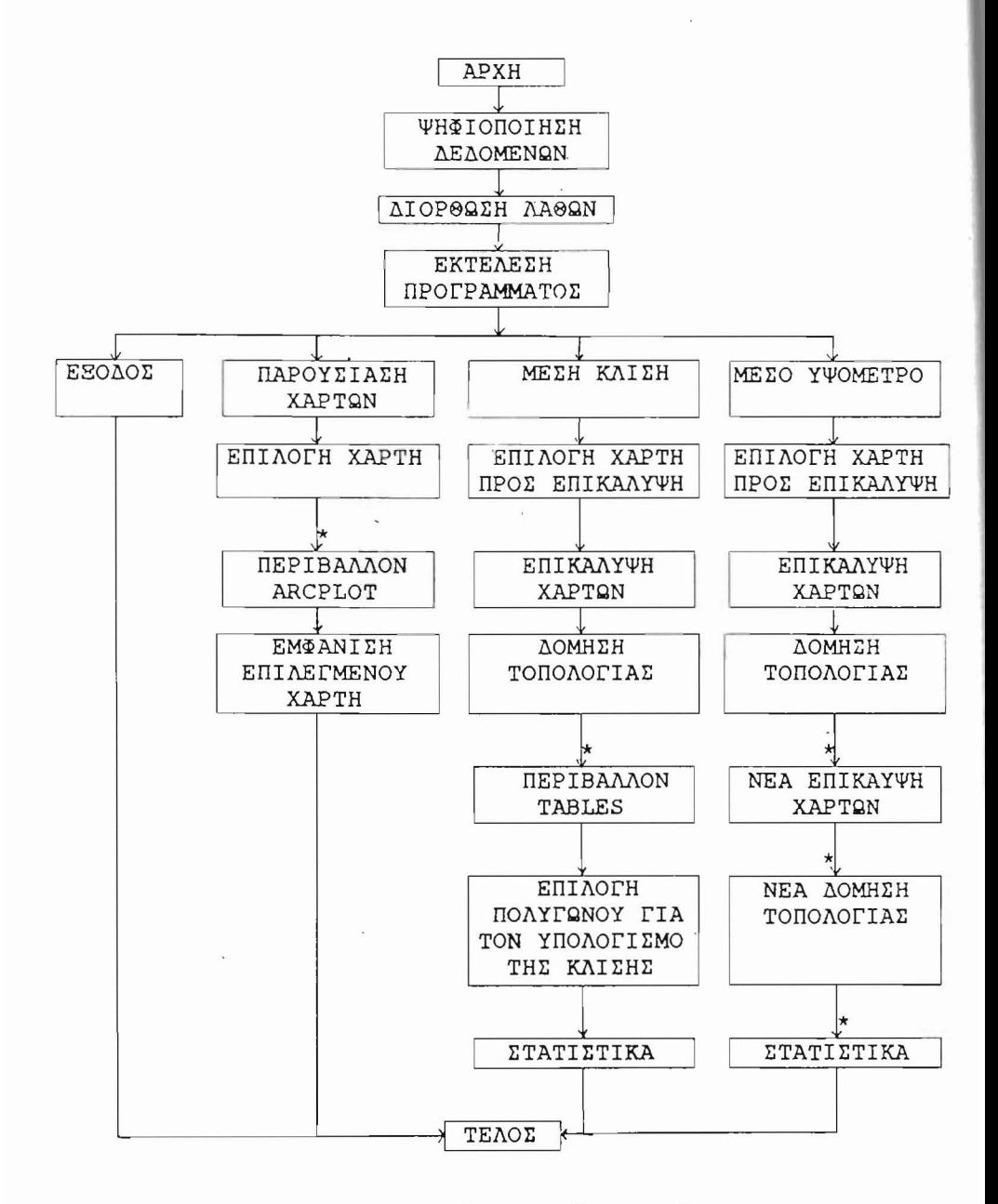

Σχ. 1. Διάγραμμα ροής των σταδίων εργασίας.

Ψηφιακή Βιβλιοθήκη Θεόφραστος - Τμήμα Γεωλογίας. Α.Π.Θ.

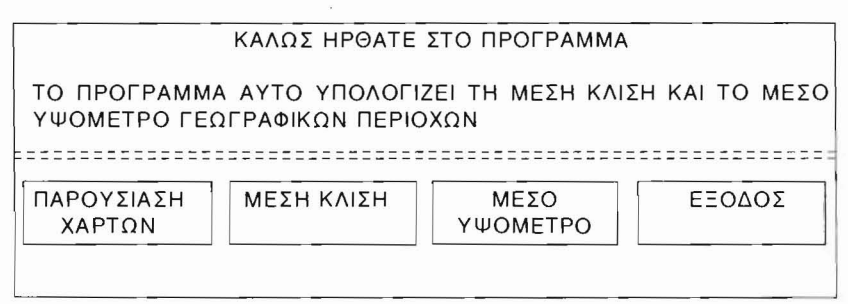

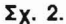

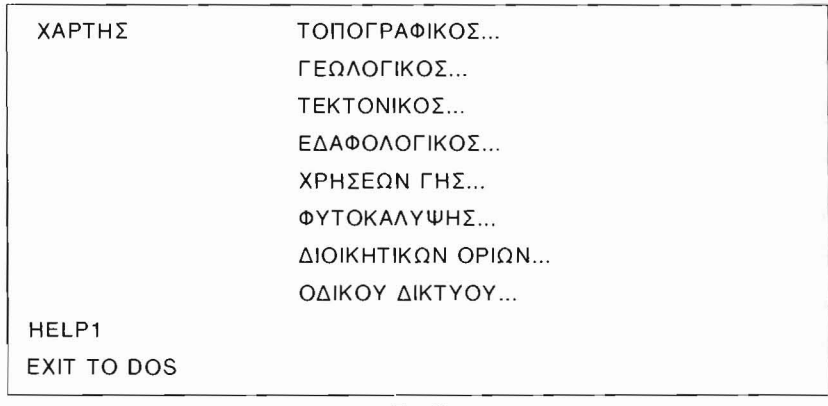

Σχ.3.

ΠΗΓΑΙΝΕΤΕ ΣΕ ΠΕΡΙΒΑΛΛΟΝ ARCPLOT ΚΑΙ ΠΛΗΚΤΡΟΛΟΓΗΣΤΕ: &RUN ΜΑΚΕ1

Σχ.

Αν στο αρχικό μενού (Σχ. 2) είχαμε επιλέξει την επιλογή μέση κλίση στην οθόνη μας θα παρουσιαζόταν το ακόλουθο μενού (Σχ. 7):

Παρατηρούμε ότι οι επιλογές μας έχουν μειωθεί. Ο τοπογραφικός χάρτης θεωρείται πλέον ως υπόβαθρο και χάρτης του οδικού δικτύου δεν κρίθηκε αναγκαίο να είναι ανάμεσα στις επιλογές μας. Εδώ μας ζητάει το πρόγραμμα και πληκτρολογούμε ένα από τα νούμερα που είναι μπροστά από τους χάρτες. Έστω ότι επιλέγουμε το χάρτη χρήσεων γης (νούμερο 4) για να επικαλύψει το τοπογραφικό υπόβαθρο και να υπολογιστεί η μέση κλίση. Πληκτρολογούμε το νούμερο 4 και παίρνουμε τις παρακάτω οδηγίες (Σχ. 8).

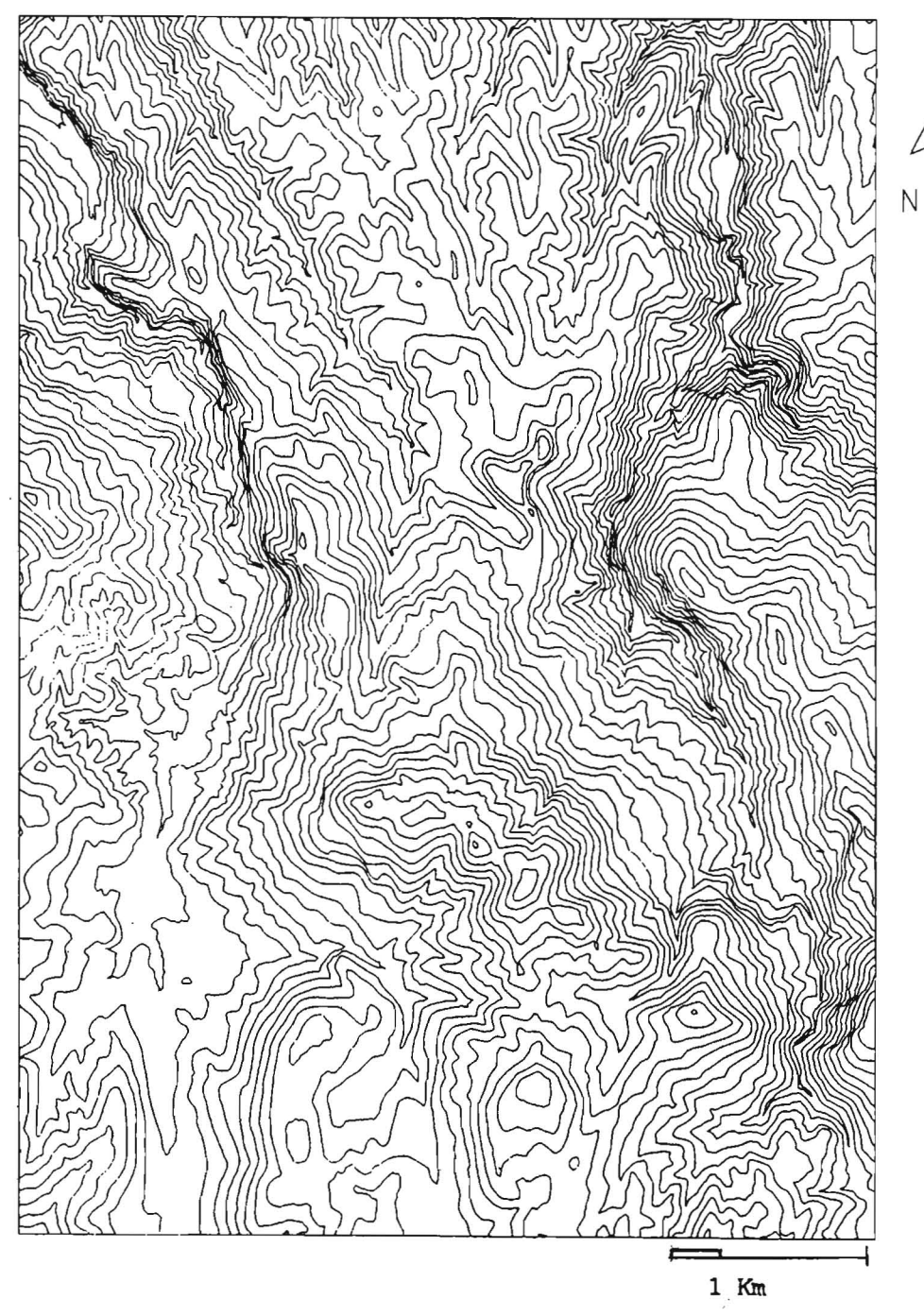

Σχ. 5. Τοπογραφικός χάρτης της περιοχής.

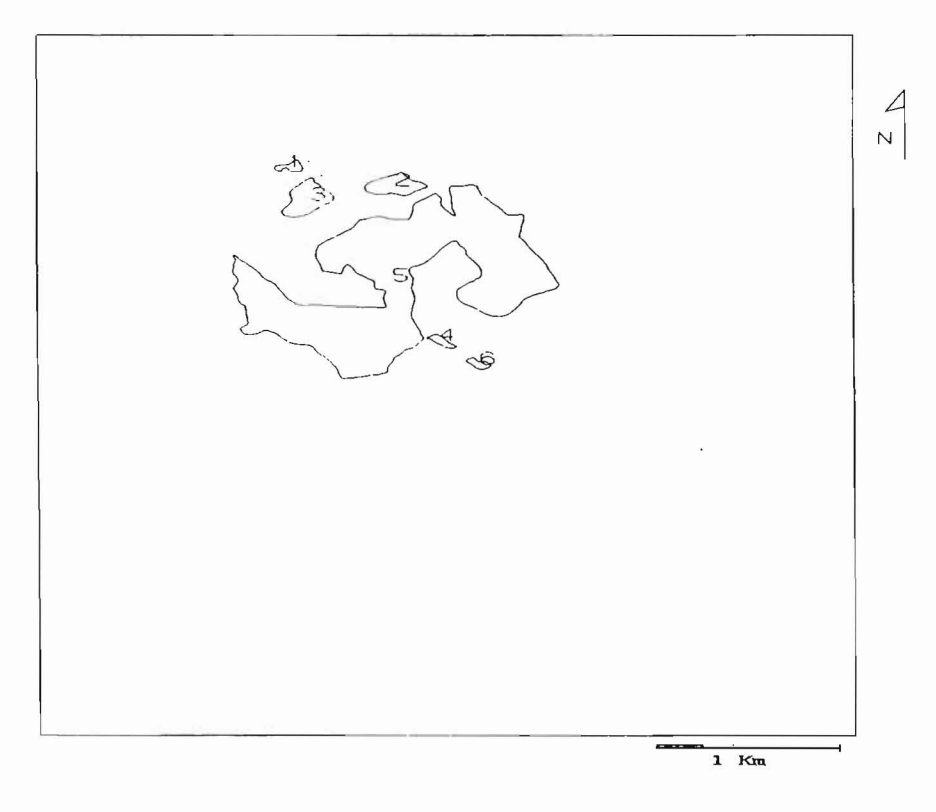

Σχ. 6. Χάρτης χρήσεων Γης της περιοχής.

ΕΠΙΛΕΞΤΕ ΕΝΑΝ ΑΠΟ ΤΟΥΣ ΠΑΡΑΚΑΤΩ ΧΑΡΤΕΣ ΓΙΑ ΝΑ ΕΠΙΚΑΛΥΨΕΙ ΤΟ ΤΟΠΟΓΡΑΦΙΚΟ ΥΠΟΒΑΘΡΟ ΚΑΙ ΝΑ YΠOΛOΓlΣTEΙ ΜΕΣΗ ΚΛΙΣΗ 1 ΓEΩΛOΓlKO 2 ΤΕΚΤΟΝΙΚΟ 3 EΔAΦOΛOΓlKO 4 ΧΡΗΣΕΩΝ ΓΗΣ 5 ΦΥΤΟΚΑΛΥΨΗΣ 6 ΔΙΟΙΚΗΤΙΚΩΝ ΟΡΙΩΝ 7 ΕΞΟΔΟΣ ΒΑΛΤΕ ΤΟ ΝΟΥΜΕΡΟ ΤΗΣ ΕΠΙΛΟΓΗΣ ΣΑΣ:

Σχ.

ΠΗΓΑΙΝΕΤΕ ΣΕ ΠΕΡΙΒΑΛΛΟΝ TABLES ΚΑΙ ΠΛΗΚΤΡΟΛΟΓΗΣΤΕ:

Σχ. Β.

Στην οθόνη μας εμφανίζεται το παρακάτω μήνυμα (Σχ. 9).

ΒΑΛΤΕ ΤΟ ΝΟΥΜΕΡΟ ΤΟΥ ΠΟΛΥΓΩΝΟΥ ΠΟΥ ΣΑΣ ΕΝΔΙΑΦΕΡΕΙ:

Σχ.9.

Το νούμερο που μας ζητείται αναφέρεται στην αρίθμηση των πολυγώνων του χάρτη χρήσεων γης (Σχ. 6). Ας δούμε εδώ τι έχει κάνει μέxρι τώρα το πρόγραμμα (Σχ. 1Ο).

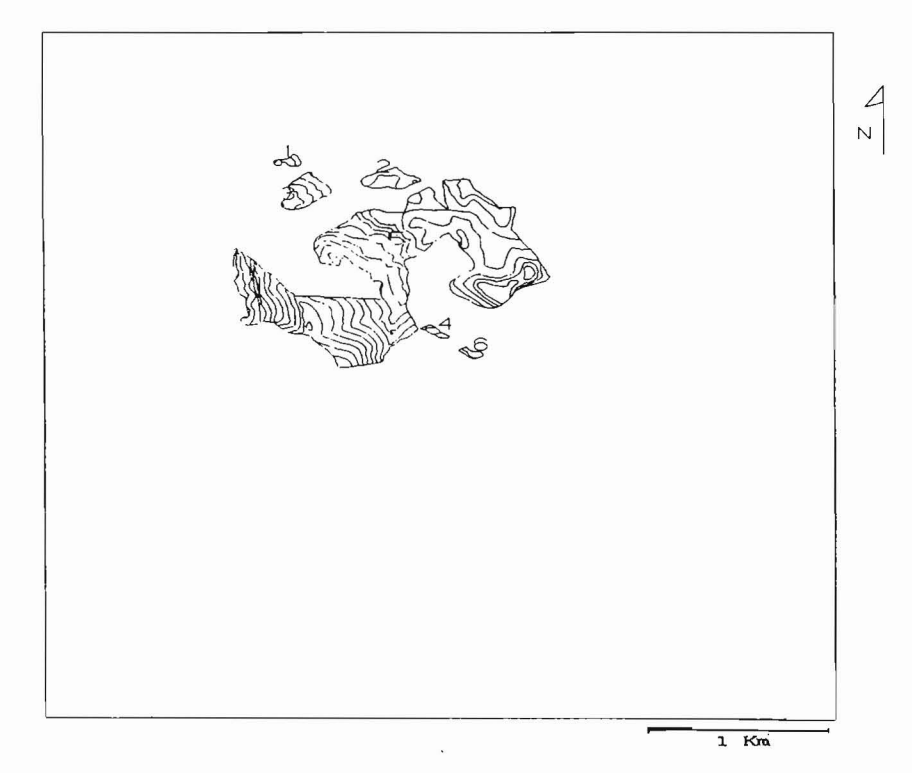

Σχ. 10. Χάρτης Υπολογισμου Μέσης Κλισης. Προεκυψε απο την επικαλυψη του χάρτη Χρήσεων Γης στο Τοπογραφικό Υπόβαθρο.

Βλέπουμε τα πολύγωνα του χάρτη χρήσεων γης που έχουν επικαλύψει το τοπογραφικό υπόβαθρο και τις περικλειόμενες μέσα σ' αυτά ισουψείς. Έστω ότι επιλέγουμε να υπολογίσουμε τη μέση κλίση για το πολύγωνo Νο 5. υπολογισμός θα γίνει με βάση τον τύπο:

$$
A = \frac{D \cdot L}{E}
$$

Ψηφιακή Βιβλιοθήκη Θεόφραστος - Τμήμα Γεωλογίας. Α.Π.Θ.

όπου:

Α: ζητούμενη μέση κλίση

D: η ισοδιάσταση

Ι: το συνολικό μήκος των ισοϋψών που περικλείονται στην περιοχή

Ε: το εμβαδόν της περιοχής

Σ' αυτόν τον τύπο εμείς γνωρίζουμε την ισοδιάσταση (από τον τοπογραφικό χάρτη) και πρέπει να υπολογίσουμε το συνολικό μήκος των ισοϋψών (Ι) και το εμβαδό της περιοχής (Ε). Αυτά τα υπολογίζει αυτόματα το πρόγραμμα. Αν πληκτρολογήσουμε το νούμερο (5), όπως είχαμε αποφασίσει, στην οθόνη μας εμφανίζονται τα παρακάτω στοιχεία που αφορούν στο μήκος των ισοϋψών (Iength), στο εμβαδό της περιοχής (area) και στην περίμετρο (perimeter) του πολυγώνου Νο 5:

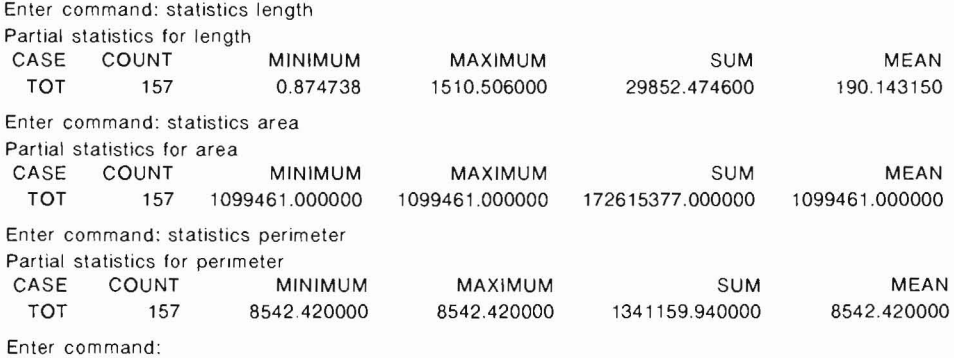

Τα νούμερα που μας ενδιαφέρουν είναι από την κατηγορία length το SUM και από την κατηγορία area to ΜΕΑΝ. Οι μονάδες είναι σε m και m<sup>2</sup> οπότε με μία απλή εφαρμογή του τύπου:

$$
A = \frac{D * L}{E} \rightarrow A = \frac{D * SUM}{MEAN}
$$

έχουμε τη ζητούμενη μέση κλίση.

Αν θέλουμε να υπολογίσουμε τη μέση κλίση κάποιου άλλου πολυγώνου μπορούμε να επαναλάβουμε την τελευταία εντολή και να εμφανιστούν νέα στοιχεία.

Έστω ότι στο αρχικό μενού είχαμε επιλέξει τον υπολογισμό του μέσου υψομέτρου. Στην οθόνη μας θα παρουσιαζόταν το παρακάτω μενού (Σχ. 11):

636

ΕΓιΙΛΕΞΤΕ ΕΝΑΝ ΑΠΟ ΤΟΥΣ ΠΑΡΑΚΑΤΩ ΧΑΡΤΕΣ ΓΙΑ ΝΑ ΕΠΙΚΑΛΥΨΕΙ ΤΟ ΤΟΠΟΓΡΑΦΙΚΟ ΥΠΟΒΑΘΡΟ ΚΑΙ ΝΑ YΠOΛOΓlΣTEΙ ΤΟ ΜΕΣΟ ΥΨΟΜΕΤΡΟ 1 ΓEΩΛOΓlKO 2 ΤΕΚΤΟΝΙΚΟ 3 EΔAΦOΛOΓlKO 4 ΧΡΗΣΕΩΝ ΓΗΣ 5 ΦΥΤΟΚΑΛΥΨΗΣ 6 ΔΙΟΙΚΗΤΙΚΩΝ ΟΡΙΩΝ 7 ΕΞΟΔΟΣ ΒΑΛΤΕ ΤΟ ΝΟΥΜΕΡΟ ΤΗΣ ΕΠΙΛΟΓΗΣ ΣΑΣ:

#### Ιχ. **11.**

Έστω ότι επιλέγουμε το χάρτη Νο 4 για να επικαλύψει το τοπογραφιKό υπόβαθρο και να υπολογιστεί το μέσο υψόμετρο. Πληκτρολογώντας το Νο 4 παίρνουμε μια σειρά από οδηγίες όπως φαίνονται στο παρακάτω Σχήμα (Σχ. 12):

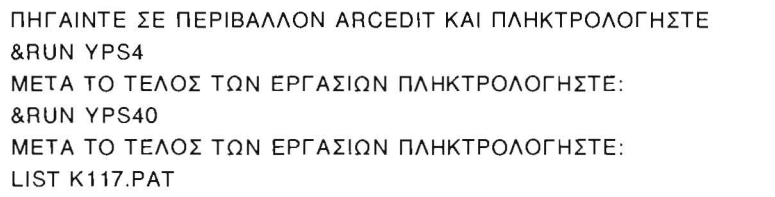

#### Σχ. 12.

Ακολουθώντας τις οδηγίες εκτελούνται τρία προγράμμα. Εδώ θα πρέπει να αναφερθούμε στον τρόπο υπολογισμού του μέσου υψομέτρου. υπολογισμός γίνεται με βάση τον τύπο:

$$
H = \frac{\sum_{i=1}^{n} (a \cdot e)}{E}
$$

όπου:

Η: το μέσο υΨόμετρο

: το ημιάθροισμα των τιμών δύο διαδοχικών ισοϋψών

- : το εμβαδό της επιφανείας μεταξύ δύο διαδοχικών ισοϋψών
- : το συνολικό εμβαδό της λεκάνης
- n : συνολικός αριθμός των πολυγώνων που δημιουργούνται μεταξύ των ισοϋψών.

Ας δούμε τι έχει κάνει ο υπολογιστής μέχρι τώρα. Στο Σχήμα Νο 10 βλέπουμε τα πολύγωνα του χάρτη χρήσεων γης που έχουν επικαλύψει το τοπογραφικό υπόβαθρο και τις περικλειόμενες μέσα σ' αυτά ισοϋψείς. Έστω ότι επιλέγουμε να υπολογίσουμε το μέσο υψόμετρο για το

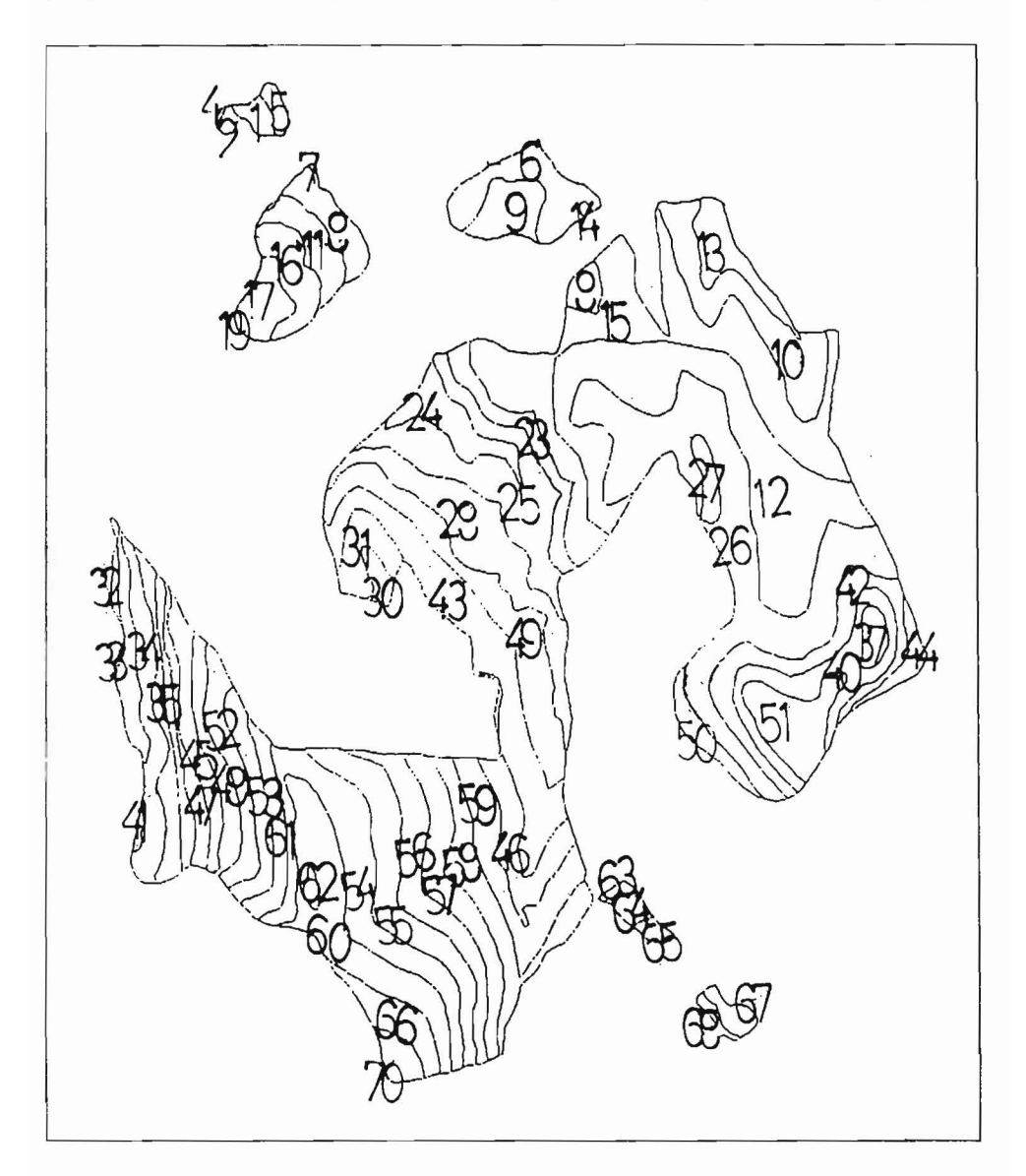

Σχ. 13. Χάρτης Υπολογισμού Μέσου Υψομέτρου. Προέκυψε από την επικάλυψη του χάρτη Χρήσεων Γης στο ΤΟΠΟΥραφικό Υπόβαθρο. Τα νούμερα αντιστοιχούν στα μΙΚΡά πολύγωνα.

πολύγωνο Νο 5. Χρειάζεται να υπολογίσουμε το εμβαδό κάθε ενός μικρού πολυγώνου που περικλείεται στην περιοχή Νο 5. Στη συνέχεια αθροίζοντας τα επιμέρους εμβαδά, υπολογίζουμε το συνολικό εμβαδό της λεκάνης (Ε). Το (α) δηλ. το ημιάθροισμα των τιμών δύο διαδοχικών ισοϋψών μπορούμε να το βλέπουμε κάθε φορά απ' τον τοπογραφικό χάρτη. Θεωρώντας ότι η επιο επίπονη δουλειά είναι η εμβαδομέτρηση των μικρών πολυγώνων που σχηματίζονται απ' τις διαδοχικές ισοϋψείς δώσαμε στον υπολογιστή την εντολή να κτίσει τοπολογία πολυγώνων όπως φαίνεται στο προηγούμενο Σχήμα (Νο 13) και να υπολογίσει τα εμβαδά. Με την τελευταία εντολή στην οθόνη μας εμφανίζεται αυτόματα παρακάτω πίνακας όπου στην πέμπτη στήλη έχουμε τον αριθμό του πολυγώνου και στη δεύτερη το αντίστοιχο εμβαδό. Με απλή εφαρμογή του τύπου μπορούμε να υπολογίσουμε το ζητούμενο μέσο υψόμετρο.

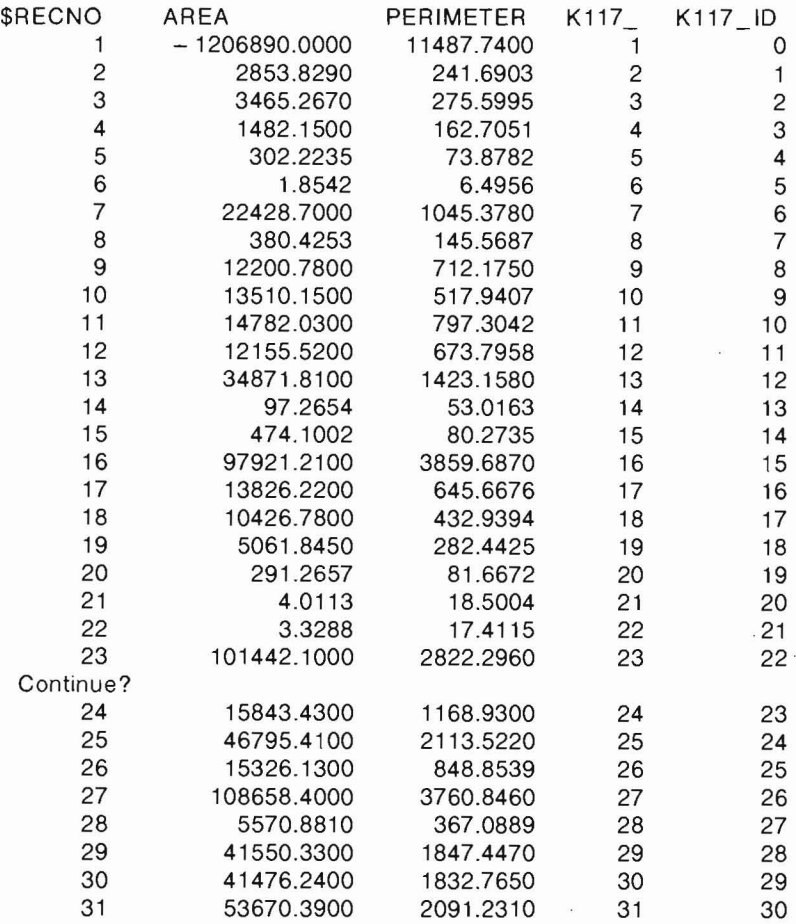

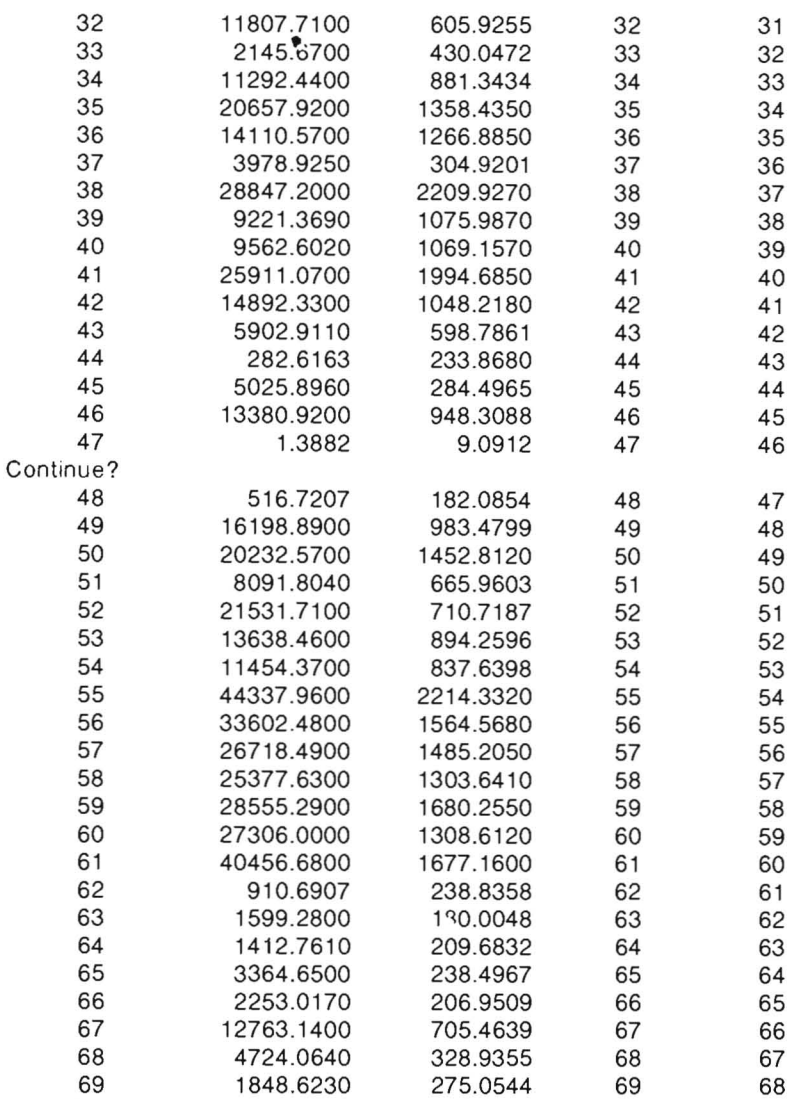

Enter command:

## Συμπεράσματα

γνώση της μορφολογικής κλίσης μίας περιοχής κρίνεται απαραίτη τη για το γεωλόγο, τόσο όσον αφορά στη μελέτη ',εχνικών κατασκευών

70 22.1520 26.8624 70 69

71 6077.011 325.0313 71 70

Ψηφιακή Βιβλιοθήκη Θεόφραστος - Τμήμα Γεωλογίας. Α.Π.Θ.

#### 639

69

όσο και στην υδρολογική μελέτη. Όπως είναι γνωστό αυξανομένης της μορφολογικής κλίσης αυξάνει πιθανότητα κατολισθήσεων, καθιζήσεων άλλων κινήσεων υλικών λόγω βαρύτητας. Είναι επίσης γνωστό ότι όσο αυξάνει η μορφολογική κλίση αυξάνει και ο συντελεστής επιφανειακής απορροής, ενώ όσο η μορφολογική κλίση μειώνεται αυξάνει ο συντελεστής κατείσδυσης (όταν πρόκειται για τον ίδιο λιθολογικό σχηματισμό).

Επίσης γνώση του μέσου υψομέτρου μίας περιοχής χρησιμοποιείται, σε συνδυασμό με τη βροχοβαθμίδα, στον υπολογισμό του όγκου των ατμοσφαιρικών κατακρημνισμάτων που δέχεται αυτή η περιοχή. Η γνώση του όγκου των ατμοσφαιρικών κατακρημνισμάτων είναι απαραίτητη τόσο για τη γεωλογία όσο και για τη γεωργία.

γνώση των δύο παραπάνω μεγεθών σε συνδυασμό με τα άλλα στοιχεία της βάσης δεδομένων, όπως Π.χ. το είδος των εδαφών, το είδος των πετρωμάτων και το υπάρχον οδικό δίκτυο, μπορούν να αποτελέσουν ουσιαστικό βοήθημα για τη σύνταξη μελετών σχετικών με τη γεωργιKή αλλά και την ευρύτερη ανάπτυξη της περιοχής.

# Βιβλιογραφία

- Aronoff, S. (1989). "Geographic Information Systems. Management Perspective". WDL Publications, Ottawa, Canada.
- Βαιόπουλος, Δ.Α. (1995). «Γεωγραφικά Συστήματα Πληροφοριών». Υπό δημοσίευση.
- Βετούλης, Δ. (1972). « Εκθέσεις γεωλογικής επανεξετάσεως των ΟΙΚΙσμών του νομού Ηλείας Πεύκης, - Βρεστού, Ροβίων, Αλιφείρας - Συκεών και των συνοικισμών Καστρούγκαινας, Πλατειάς» (Βιβλιοθήκη ΙΓΜΕ).

E.S.R.I. (1989).

PC ARC//NFO Starter Kit (Users' Guide-ber. 3, 4d).

PC ARC/INFO Arcedit (ver. 3, 4d).

PC ARC/INFO Arcplot (ver. 3, 4d).

Environmental Systems Research Institute, Inc. 380 New York Street, Redlands, California, U.S.A.

Καρτέρης, Μιχ. Α. (1992). «Τηλεπισκόπηση Φυσικών Πόρων και Γεωγραφικά Συστήματα Πληροφοριών. (Πανεπιστημιακές Παραδόσεις)>>. Αριστοτέλειο Πανεπιστήμιο Θεσσαλονίκης.

Κατσιαβρίας, Α.Ν. (1991). «Γεωλογική δομή της περιοχής Λευκοχωρίου-Μύλων Κεντροδυτικής Πελοποννήσου», Διδακτορική Διατριβή.

- Μουτσούλας, Μιχ. & Δ. Α. Βα"ιόπουλος, (1989). «Σημειώσεις Ειδικών Θεμάτων της Μαθηματικής Γεωγραφίας». Ilανεπιστήμιο Αθηνών, Γεωλογικό Τμήμα, Τομέας Γεωγραφίας - Κλιματολογίας.
- Μουτσούλας, Μιχ. & Δ.Α. Βα·ιόπουλος, (1994). «Εισαγωγή στην Πληροφορική". Πανεπιστήμιο Αθηνών, Γεωλογικό Τμήμα, Τομέας Γεωγραφίας - Κλιματολογίας.
- Τσαλαμπούνης, Αντ. (1991). «Γεωγραφικά Συστήματα Πληροφοριών (G.I.S.)". Διπλωματική εργασία. Σχολή Ικάρων, Σμηναρχία Ακαδημαίκής Εκπαίδευσης.
- «Γεωτεχνική έρευνα των συνθηκών θεμελίωσης σε κοινοτικές περιοχές του νομού Ηλείας». Από ομάδα γεωλόγων του ΙΓΜΕ (Βιβλιοθήκη ΙΓΜΕ).